## How to uninstall update KB4524244

Due to a conflict with some boot loaders this update may make a computer unrepairable should there be an error in the future. Therefore, Microsoft has recalled this update and it must be uninstalled.

If you have any questions, or require assistance, please contact your Harbor tech immediately and we'll be happy to help you.

Please follow the below steps:

1. Select the start button or Windows Desktop Search and type update history then select View your Update history.

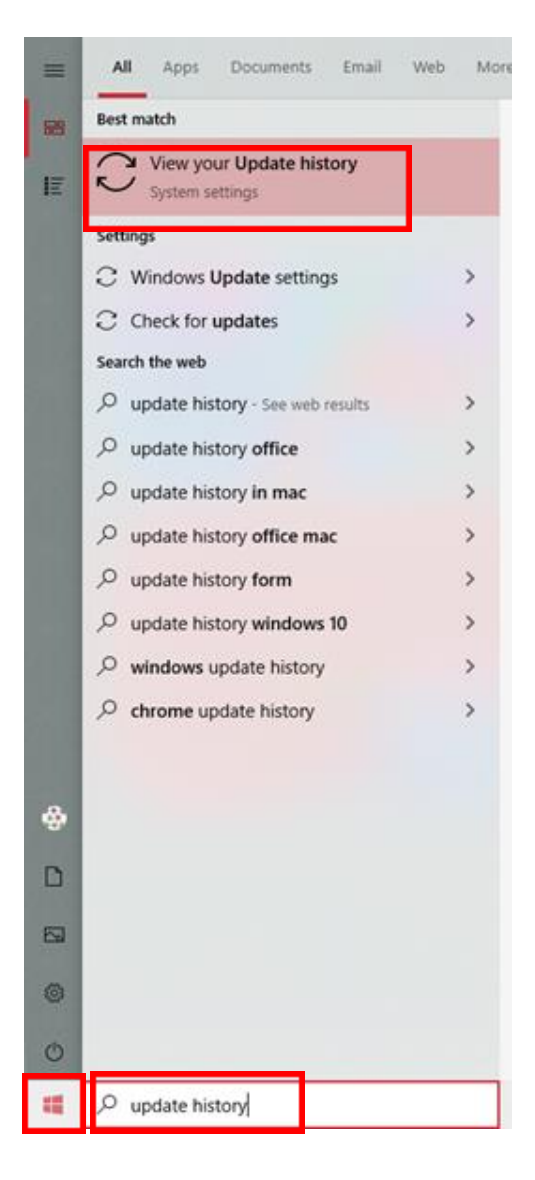

- 2. You will now be at the Settings/View update history dialog window, Select Uninstall Updates.
- $\leftarrow$ Settings

## View update history ⋒

**Uninstall updates** 

**Recovery options** 

## Update history

 $\vee$  Quality Updates (10)

Security Update for Windows 10 Version 1903 for x64-based Systems (KB4524244) Successfully installed on 2/13/2020

2020-02 Security Update for Adobe Flash Player for Windows 10 Version 1903 for x64-based Systems (KB4537759) Successfully installed on 2/12/2020

2020-02 Cumulative Update for .NET Framework 3.5 and 4.8 for Windows 10 Version 1903 for x64 (KB4534132) Successfully installed on 2/12/2020

2020-02 Cumulative Update for Windows 10 Version 1903 for x64-based Systems (KB4532693) Successfully installed on 2/12/2020

## 3. On the Installed Updates dialog window, find and select KB4524244 and select the Uninstall button. When it asks, "Are you sure you want to uninstall this update?" Select YES

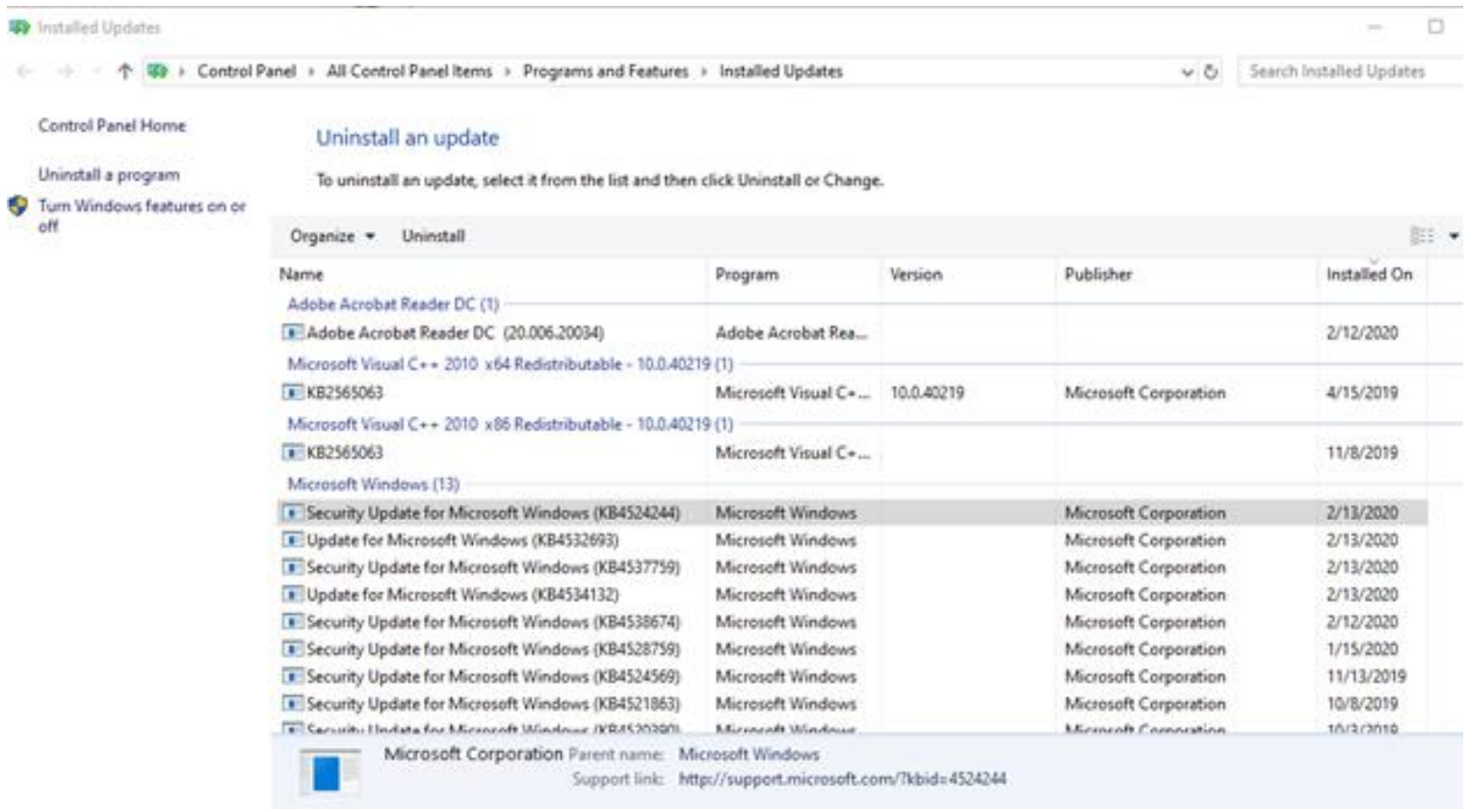

Uninstall an update

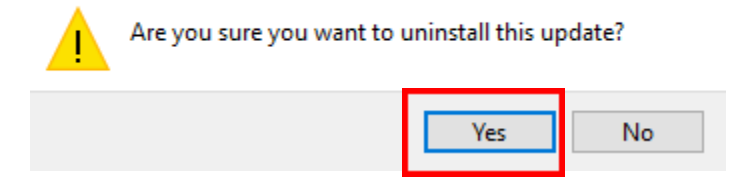

You will see the following window indicating that the update is uninstalling. Let it run its course.

That's it you're done! Thanks for helping to keep your computer healthy!

Please wait while the updates are being<br>uninstalled. This might take several minutes.

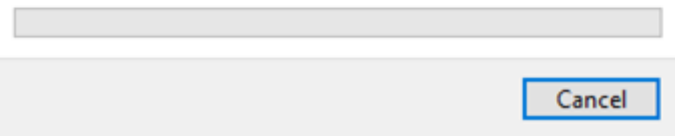